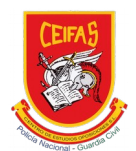

# PROCEDIMIENTO Renovar una suscripción mensual en la Academia Ceifas

El procedimiento para renovar una suscripción a un curso o servicio de la Academia CEIFAS es el siguiente:

## **Paso 01**: Entrar en la página web de la Academia CEIFAS

Se puede entrar a la página desde la url: www.academiaceifas.es

#### **Paso 02**: Entrar en la cuenta de usuario.

Para logearse y entrar a la cuenta de usuario se debe hacer clic sobre el link *acceder*, que se encuentra en la parte de arriba a la derecha de la página web.

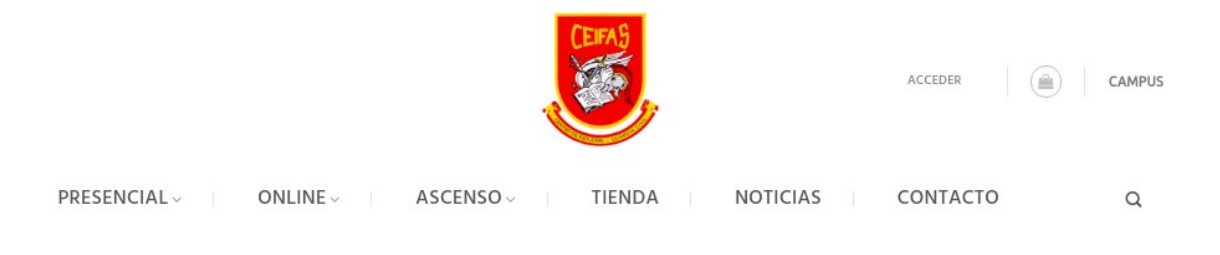

Link en el menú para acceder a la cuenta de usuario

**Paso 03**: Introducir credenciales de alumno (nombre de usuario o email y contraseña)

¡IMPORTANTE! El alumno debe entrar con los datos con los que ha realizado la compra de los cursos o servicios.

Si no se recuerda la contraseña, se debe recuperar la contraseña en el enlace correspondiente.

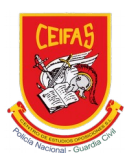

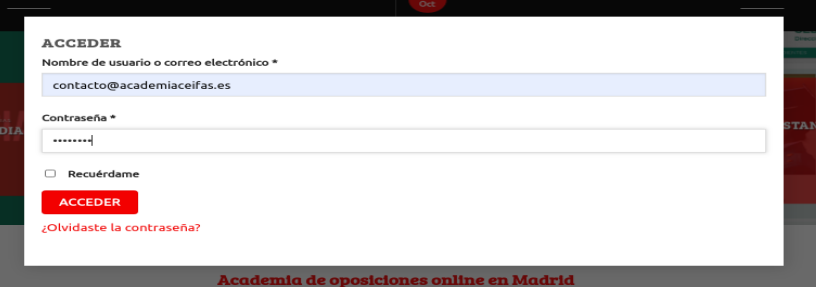

Pantalla para introducir las credenciales de usuario

#### **Paso 04:** Entrar a la cuenta de usuario

Una vez logeado, en la parte superior derecha aparece el link mi cuenta. Pasando el ratón por encima, se despliegan las diferentes opciones disponibles.

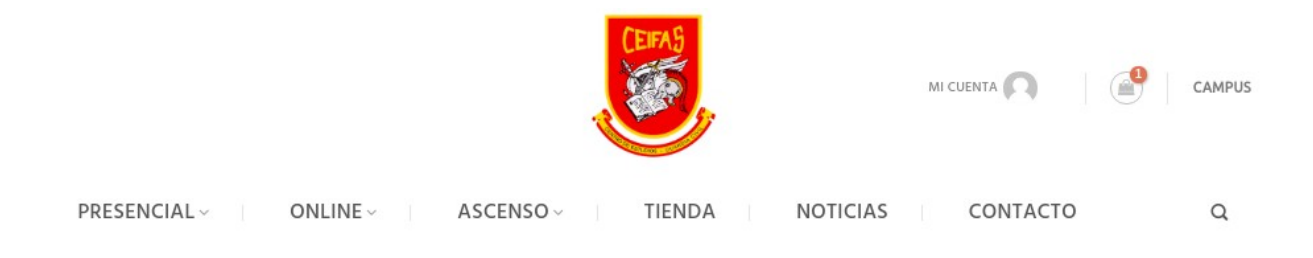

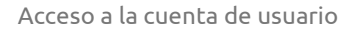

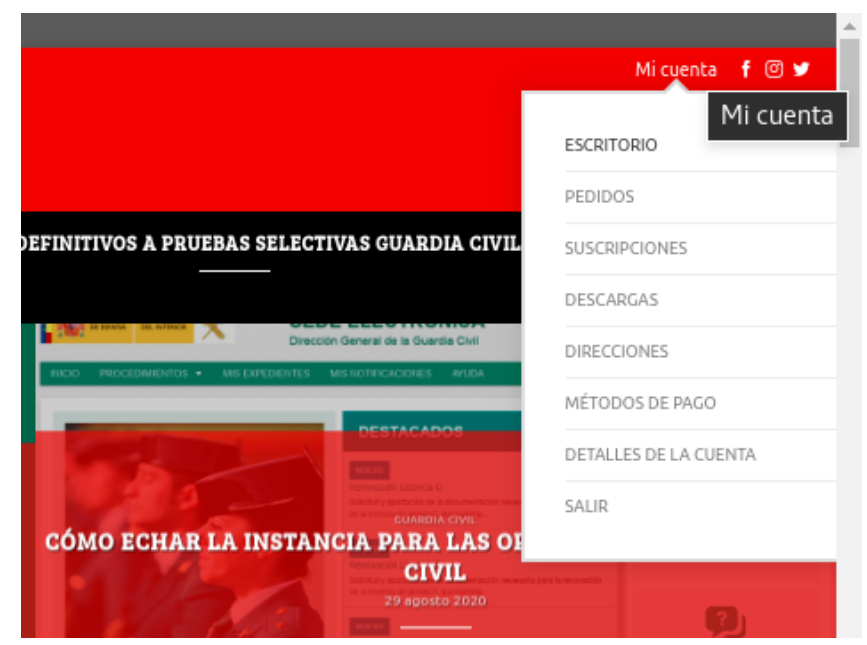

Menú de la cuenta de usuario

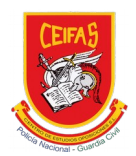

#### **Paso 05:** Entrar al apartado de suscripciones

Entrar al apartado suscripciones:

- Se puede hacer clic sobre el menú > suscripciones, para entrar de manera directa
- Se puede hacer clic desde el menú > detalles de la cuenta > suscripciones para primero visualizar todas las opciones disponibles de la cuenta de usuario

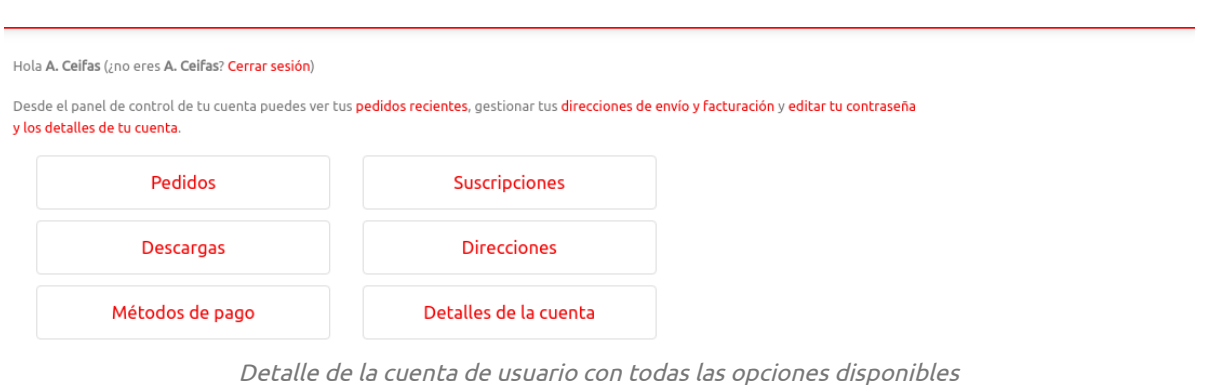

## **Paso 06**: Renovar la suscripción al curso

Una vez en la suscripción, se puede consultar toda la información relativa a la suscripción que ha fallado y debe ser renovada. Se puede realizar el pago de la suscripción desde el botón PAGAR.

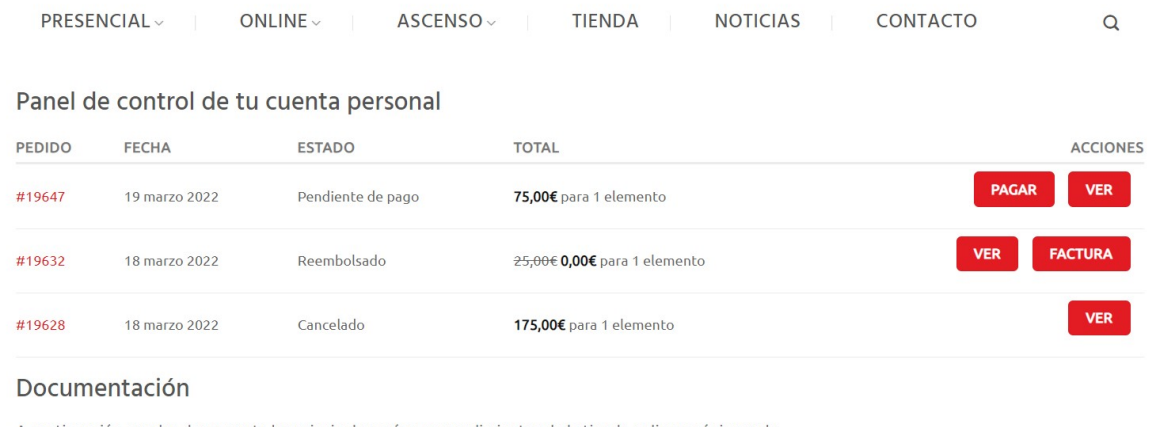

A continuación puedes descargarte las principales guías y procedimientos de la tienda online y página web:

Detalle de las suscripciones y renovaciones pendientes con todas las opciones disponibles

En la suscripción que indique que hay un ERROR, se debe hacer clic e iniciar el pago de nuevo para que la renovación de la misma se haga de manera manual.

ACADEMIA CEIFAS Calle del Dr. Fourquet 4 (Madrid) 915282346 y 915282770 contacto@academiaceifas.es

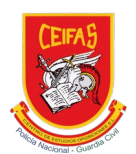

El sistema le guiará a través de la tienda online para realizar de nuevo el pago de renovación de la suscripción.

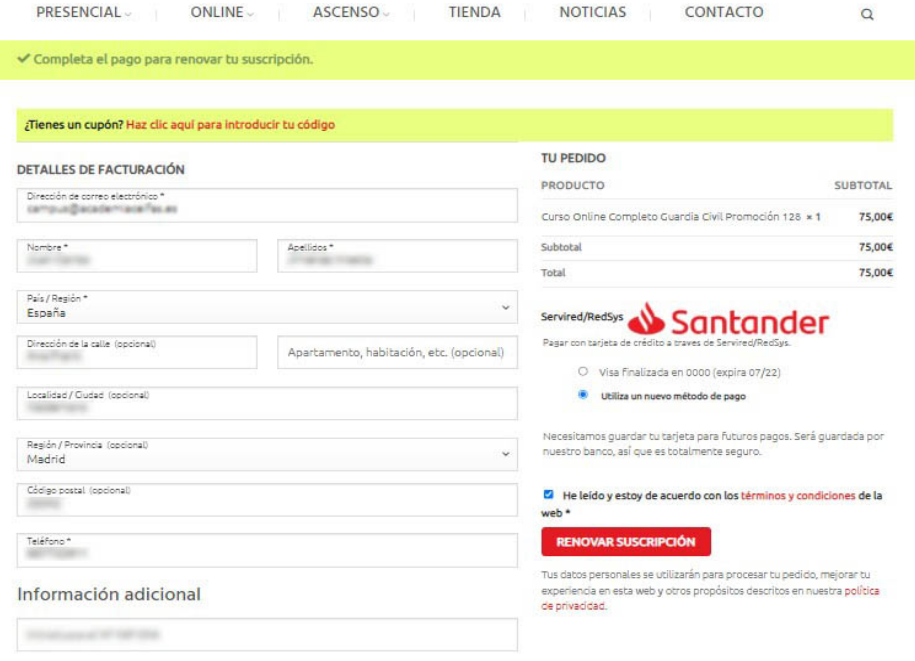

Pago de renovación de la suscripción

## **Paso 07:** Pagar y acceder al campus online

Una vez terminado el pago ya se podrá acceder de nuevo al campus online.

| Santander                       |                              |                                                                      | Seleccione su idioma Castellano<br>$\checkmark$ |  |
|---------------------------------|------------------------------|----------------------------------------------------------------------|-------------------------------------------------|--|
| А                               | Seleccione<br>método de pago | Solicitando<br>Autentificando<br>멂<br>A<br>datos<br>adicionales<br>- | Resultado de<br>la<br>transacción               |  |
|                                 | Datos de la operación        | OPERACIÓN AUTORIZADA CON CÓDIGO: 455580                              |                                                 |  |
| Importe                         | 75,00 €                      | Nombre Titular:                                                      |                                                 |  |
| Comercio:                       | Academia CEIFAS<br>(ESPAÑA)  | Número Tarjeta: ************5897                                     |                                                 |  |
|                                 |                              | Url Comercio:<br>https://academiaceifas.es                           |                                                 |  |
| <b>Terminal:</b>                | 34811216-1                   | Descripción producto: Orden 19647                                    |                                                 |  |
| Número<br>pedido:               | 339000019647                 |                                                                      |                                                 |  |
| Fecha:                          | 25/03/2022 09:44             |                                                                      |                                                 |  |
| <b>Descripción</b><br>producto: | Orden 19647                  |                                                                      | <b>CONTINUAR</b>                                |  |

Pago efectuado de manera correcta de la renovación de la suscripción